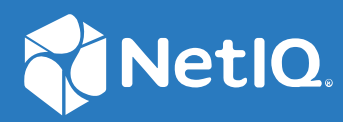

# Identity Console Inštalačná príručka

**September 2022**

#### **Právne vyhlásenie**

Informácie o právnych poznámkach, ochranných známkach, vyhláseniach, zárukách, vývozných a ďalších obmedzeniach, právach vlády USA, patentových pravidlách a zhode s FIPS nájdete na lokalite [https://www.netiq.com/company/legal.](https://www.microfocus.com/en-us/legal)

**Copyright © 2022 NetIQ Corporation. Všetky práva vyhradené.**

# **Obsah**

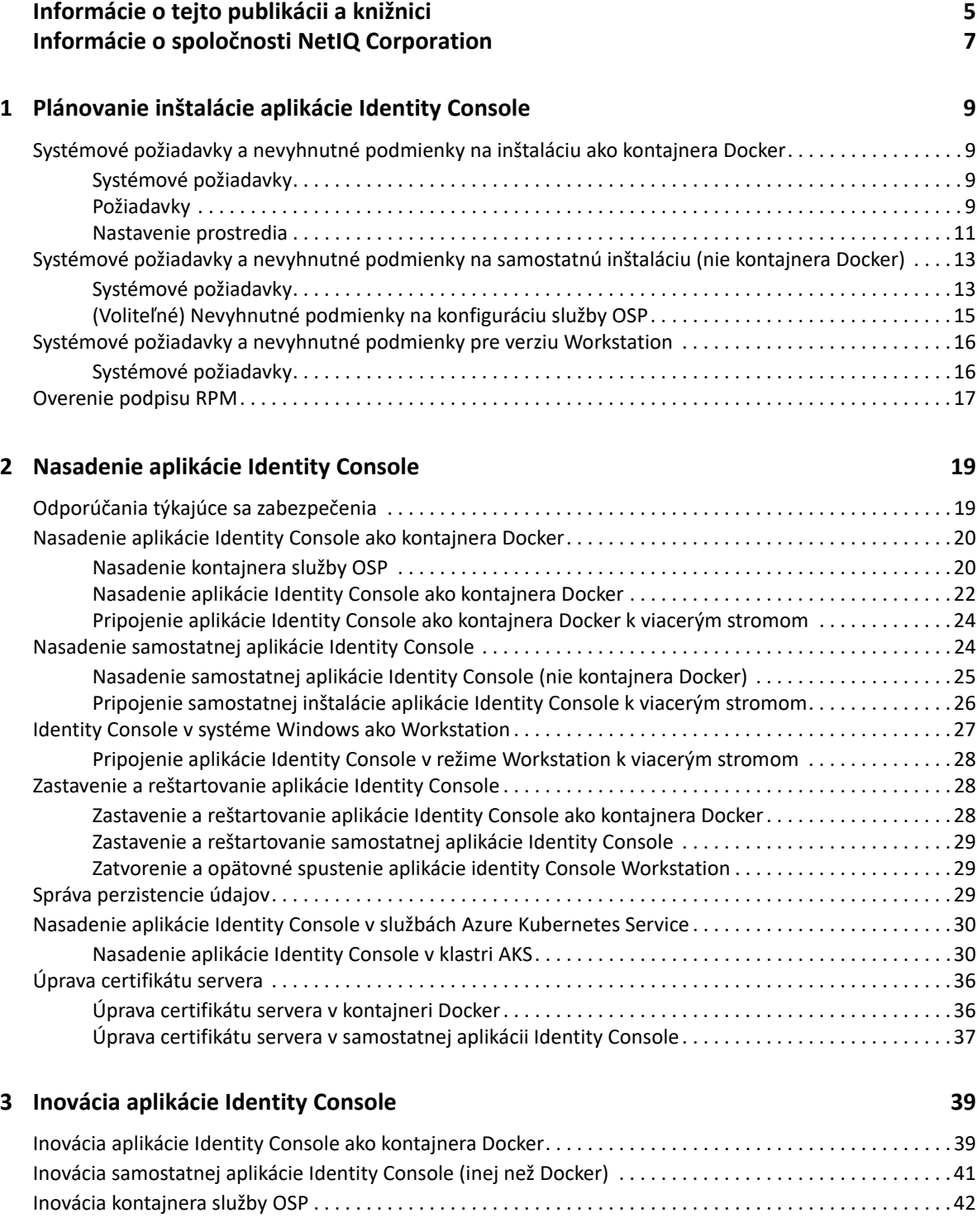

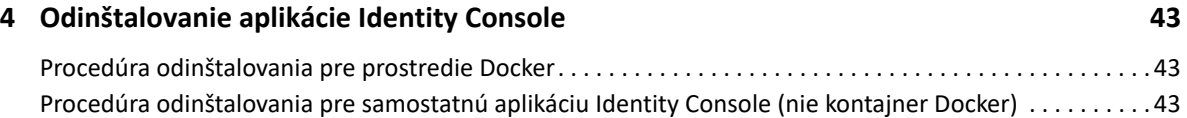

# <span id="page-4-0"></span>**Informácie o tejto publikácii a knižnici**

*Inštalačná príručka konzoly Identity Console* poskytuje informácie o tom, ako inštalovať a spravovať produkt NetIQ Identity Console (Identity Console). Táto príručka definuje terminológiu a uvádza scenáre implementácie.

# **Komu je príručka určená**

Táto príručka je určená správcom siete.

# **Ďalšie informácie v knižnici**

Knižnica poskytuje prístup k týmto zdrojom informácií:

#### **Inštalačná príručka**

Opisuje, ako nainštalovať a inovovať aplikáciu Identity Console. Táto publikácia je určená správcom siete.

# <span id="page-5-0"></span>**Informácie o spoločnosti NetIQ Corporation**

Sme globálnou spoločnosťou, ktorá vyvíja podnikový softvér. Zameriavame sa na tri pretrvávajúce problémy vo vašom prostredí – zmeny, komplexnosť a riziká – a na spôsoby, ako vám ich môžeme pomôcť riadiť.

# **Náš postoj**

#### **Prispôsobenie sa zmenám a riadenie komplexnosti a rizík nie je ničím novým**

Tieto problémy sú v podstate najpodstatnejšími zo všetkých problémov, ktorým čelíte. Bránia vám získať požadovanú kontrolu na zabezpečené meranie, sledovanie a správu fyzických, virtuálnych a cloudových počítačových prostredí.

#### **Umožnenie kľúčových podnikových služieb – lepšie a rýchlejšie**

Sme presvedčení, že jedine poskytnutie čo najväčšej kontroly umožní organizáciám v oblasti IT poskytovať včasnejšie a lacnejšie služby. Pretrvávajúce tlaky, napríklad na zmenu a komplexnosť, sa budú v súvislosti so zmenami organizácií neustále stupňovať a technológie potrebné na ich správu sa stanú nevyhnutne zložitejšími.

### **Naša filozofia**

#### **Predaj inteligentných riešení, nielen softvéru**

Chceme zabezpečovať spoľahlivé riadenie, a preto musíme porozumieť scenárom zo skutočného sveta, s ktorými sa organizácie v oblasti IT ako tá vaša každodenne stretávajú. Jedine takto môžeme vyvíjať praktické a inteligentné riešenia IT, ktoré vedú k osvedčeným a merateľným výsledkom. To nám prináša oveľa väčšie potešenie než len predaj softvéru.

#### **Odhodlanie pomôcť vám k úspechu**

Váš úspech je základom našich obchodných aktivít. Od začiatku vývoja až po nasadenie produktu myslíme na to, že potrebujete: riešenia IT, ktoré dobre fungujú a bezproblémovo sa integrujú do existujúcich investícií, neustálu technickú podporu a školenia po nasadení, ako aj osoby, s ktorými sa ľahko spolupracuje. Napokon, váš úspech je úspechom nás všetkých.

### **Naše riešenia**

- Kontrola identity a prístupu
- Riadenie prístupu
- Správa zabezpečenia
- Správa systémov a aplikácií
- Správa pracovného zaťaženia
- Správa služby

# **Kontaktovanie podpory predaja**

Ak máte otázky týkajúce sa produktov, cien a funkcií, obráťte sa na svojho miestneho partnera. Ak sa s týmto partnerom nemôžete skontaktovať, obráťte sa na náš tím podpory predaja.

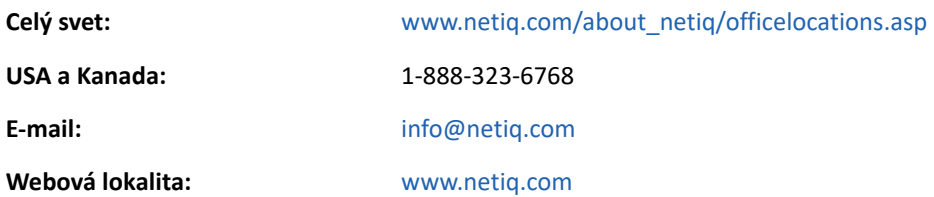

# **Kontaktovanie technickej podpory**

Ak máte konkrétne problémy s produktom, obráťte sa na náš tím technickej podpory.

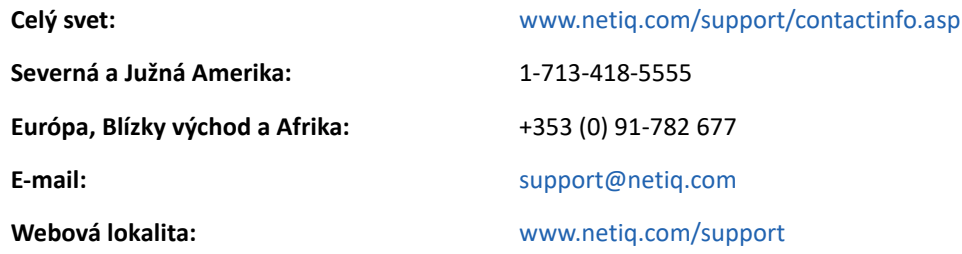

# **Kontaktovanie podpory pre oblasť dokumentácie**

Naším cieľom je poskytovať dokumentáciu, ktorá spĺňa vaše požiadavky. Ak máte návrhy na zlepšenia, kliknite na položku **Add Comment** naspodku ľubovoľnej stránky dokumentácie vo verzii HTML, ktorá je zverejnená na lokalite [www.netiq.com/documentation.](http://www.netiq.com/documentation) Takisto môžete zaslať e-mail na adresu [Documentation-Feedback@netiq.com](mailto:Documentation-Feedback@netiq.com). Vaše pripomienky si vážime a radi sa s nimi oboznámime.

# **Kontaktovanie komunity používateľov online**

Qmunity – komunita spoločnosti NetIQ online – je sieť, pomocou ktorej môžete spolupracovať so svojimi kolegami a odborníkmi zo spoločnosti NetIQ. Komunita Qmunity poskytuje aktuálne informácie, užitočné prepojenia na praktické zdroje a prístup k odborníkom zo spoločnosti NetIQ. Vďaka tomu získate vedomosti potrebné na plné využitie potenciálu investícií do IT, na ktoré sa spoliehate. Ďalšie informácie nájdete na lokalite <http://community.netiq.com>.

### <span id="page-7-0"></span>1 <sup>1</sup>**Plánovanie inštalácie aplikácie Identity Console**

Táto kapitola vysvetľuje systémové požiadavky a nevyhnutné podmienky na inštaláciu aplikácie Identity Console. Keďže aplikáciu Identity Console možno spúšťať ako kontajner Docker aj ako samostatnú aplikáciu, v príslušných častiach nájdete systémové požiadavky a nevyhnutné podmienky pre oba typy inštalácie.

**POZNÁMKA:** Aplikácia Identity Console podporuje eDirectory 9.2.4 HF2, Identity Manager Engine 4.8.3 HF2 a ich príslušné novšie verzie. Je potrebné, aby ste pred používaním aplikácie Identity Console inovovali svoje inštancie eDirectory a Identity Manager Engine.

- ["Systémové požiadavky a nevyhnutné podmienky na inštaláciu ako kontajnera Docker" na](#page-7-1)  [strane 9](#page-7-1)
- ["Systémové požiadavky a nevyhnutné podmienky na samostatnú inštaláciu \(nie kontajnera](#page-11-0)  [Docker\)" na strane 13](#page-11-0)
- \* ["Systémové požiadavky a nevyhnutné podmienky pre verziu Workstation" na strane 16](#page-14-0)
- \* ["Overenie podpisu RPM" na strane 17](#page-15-0)

### <span id="page-7-1"></span>**Systémové požiadavky a nevyhnutné podmienky na inštaláciu ako kontajnera Docker**

Táto časť vysvetľuje systémové požiadavky a nevyhnutné podmienky na inštaláciu aplikácie Identity Console ako kontajnera Docker.

- \* ["Systémové požiadavky" na strane 9](#page-7-2)
- ["Požiadavky" na strane 9](#page-7-3)
- ["Nastavenie prostredia" na strane 11](#page-9-0)

### <span id="page-7-2"></span>**Systémové požiadavky**

Keďže aplikáciu Identity Console možno spúšťať ako kontajner Docker, ďalšie informácie o systémových požiadavkách a podporovaných platformách na jej inštaláciu nájdete v [dokumentácii](https://docs.docker.com/)  [platformy Docker](https://docs.docker.com/).

### <span id="page-7-4"></span><span id="page-7-3"></span>**Požiadavky**

 Nainštalujte platformu Docker, verziu 20.10.9-ce alebo novšiu. Ďalšie informácie o inštalácii platformy Docker nájdete na stránke [inštalácie platformy Docker.](https://documentation.suse.com/sles/12-SP2/html/SLES-all/cha-docker-installation.html)

- Potrebujete získať certifikát servera pkcs12 so súkromným kľúčom na šifrovanie alebo dešifrovanie výmeny dát medzi serverom Identity Console a backendovým serverom. Tento certifikát servera sa používa na zabezpečenie pripojenia http. Môžete použiť certifikáty servera vygenerované ľubovoľným externým certifikačným úradom. Ďalšie informácie nájdete v časti [Creating Server Certificate Objects](https://www.netiq.com/documentation/edirectory-92/edir_admin/data/b1j4tpo3.html#b1j4u0cm) (Vytváranie objektov certifikátu servera). Certifikát servera by mal obsahovať alternatívny názov subjektu s adresou IP a záznamom DNS servera Identity Console. Po vytvorení objektu certifikátu servera ho musíte exportovať vo formáte .pfx.
- □ Ak chcete overiť podpis certifikačného úradu na certifikátoch servera získaných v predchádzajúcom kroku, musíte získať certifikát certifikačného úradu pre všetky stromy vo formáte .pem. Tento certifikát rootCA tiež zaručuje vytvorenie zabezpečenej komunikácie ldap medzi klientom a serverom Identity Console. Napríklad certifikát certifikačného úradu pre službu eDirectory (SSCert.pem) môžete získať z cesty /var/opt/novell/eDirectory/ data/SSCert.pem.
- (Voliteľné) Pomocou služby OSP (One SSO Provider) môžete používateľom povoliť overovanie jediným prihlásením na portál Identity Console. Pred inštaláciou aplikácie Identity Console musíte nainštalovať službu OSP. Ak chcete nakonfigurovať OSP pre aplikáciu Identity Console, postupujte podľa výziev na obrazovke a zadajte požadované hodnoty konfiguračných parametrov. Ďalšie informácie nájdete v časti ["Nasadenie kontajnera služby OSP" na strane 20.](#page-18-2) Ak chcete aplikáciu Identity Console zaregistrovať na existujúcom serveri OSP, do súboru ismconfiguration.properties v priečinku /opt/netiq/idm/apps/tomcat/conf/ musíte manuálne pridať nasledujúci text:

```
com.netiq.edirapi.clientID = identityconsole
com.netiq.edirapi.redirect.url = https://<Identity Console Server 
IP>:<Identity Console Listener Port>/eDirAPI/v1/<eDirectory Tree Name>/
authcoderedirect
com.netiq.edirapi.logout.url = https://<Identity Console Server 
IP>:<Identity Console Listener Port>/eDirAPI/v1/<eDirectory Tree Name>/
logoutredirect
com.netiq.edirapi.logout.return-param-name = logoutURL
com.netiq.edirapi.response-types = code,token
com.netiq.edirapi.clientPass._attr_obscurity = NONE
com.netiq.edirapi.clientPass = novell
```
**POZNÁMKA:** Služba OSP vám umožňuje pripojiť sa len k jednému stromu eDirectory, pretože nepodporuje viacero stromov eDirectory.

- Uistite sa, že máte v adresári /etc/hosts k dispozícii správnu položku DNS pre hostiteľský počítač s úplným názvom hostiteľa.
- Ak chcete používať aplikáciu Identity Console v prehľadávači Edge, na dosiahnutie úplnej funkčnosti musíte prevziať najnovšiu verziu prehliadača Microsoft Edge.

**POZNÁMKA:** Pri používaní aplikácie Identity Console v prehľadávači Mozilla Firefox môže operácia zlyhať s chybovým hlásením Origin Mismatch (Nezhoda pôvodu). Ak chcete problém vyriešiť, vykonajte tieto kroky:

- **1** Aktualizujte prehľadávač Firefox na najnovšiu verziu.
- **2** Do poľa s adresou v prehľadávači Firefox zadajte text about:config a stlačte kláves Enter.
- **3** Vyhľadajte text Origin.
- **4** Dvakrát kliknite na položku network.http.SendOriginHeader a zmeňte jej hodnotu na 1.

### <span id="page-9-0"></span>**Nastavenie prostredia**

Možno budete musieť vytvoriť konfiguračný súbor obsahujúci určité parametre. Ak chcete konfigurovať aplikáciu Identity Console pomocou služby OSP, v konfiguračnom súbore musíte zadať konkrétne parametre. Vytvorte napríklad nasledujúci súbor edirapi.conf s parametrami služby OSP:

**POZNÁMKA:** Do poľa osp-redirect-url zadajte názov stromu eDirectory.

```
listen = ":9000"
ldapserver = "2.168.1.1:636"
ldapuser = "cn=admin,ou=sa,o=system"
ldappassword = "novell"
pfxpassword = "novell"
ospmode = "true"
osp-token-endpoint = "https://10.10.10.10:8543/osp/a/idm/auth/oauth2/
getattributes"
osp-authorize-url = "https://10.10.10.10:8543/osp/a/idm/auth/oauth2/grant"
osp-logout-url = "https://10.10.10.10:8543/osp/a/idm/auth/app/logout"
osp-redirect-url = "https://10.10.10.10:9000/eDirAPI/v1/edirtree/
authcoderedirect"
osp-client-id = "identityconsole"
ospclientpass = "novell"
ospcert = "/etc/opt/novell/eDirAPI/cert/SSCert.pem"
bcert = "/etc/opt/novell/eDirAPI/cert/"
loglevel = "error"
check-origin = "true"
origin = "https://10.10.10.10:9000,https://192.168.1.1:8543"
```
Ak chcete konfigurovať aplikáciu Identity Console bez služby OSP, vytvorte konfiguračný súbor uvedený nižšie bez parametrov služby OSP:

```
listen = ":9000"
pfxpassword = "novell"
ospmode = "false"
bcert = "/etc/opt/novell/eDirAPI/cert/"
```
**POZNÁMKA:** Ak chcete nakonfigurovať aplikáciu Identity Console s viacerými stromami eDirectory, môžete vynechať parametre *ldapserver*, *ldapuser* a *ldappassword* a vytvoriť konfiguračný súbor.

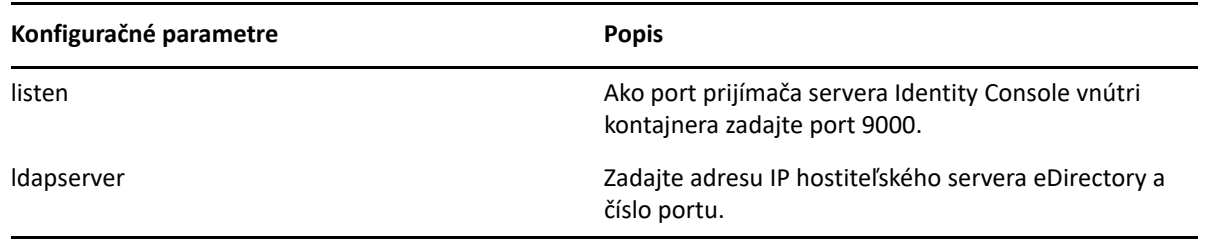

*Tabuľka 1-1 Popis konfiguračných parametrov v konfiguračnom súbore*

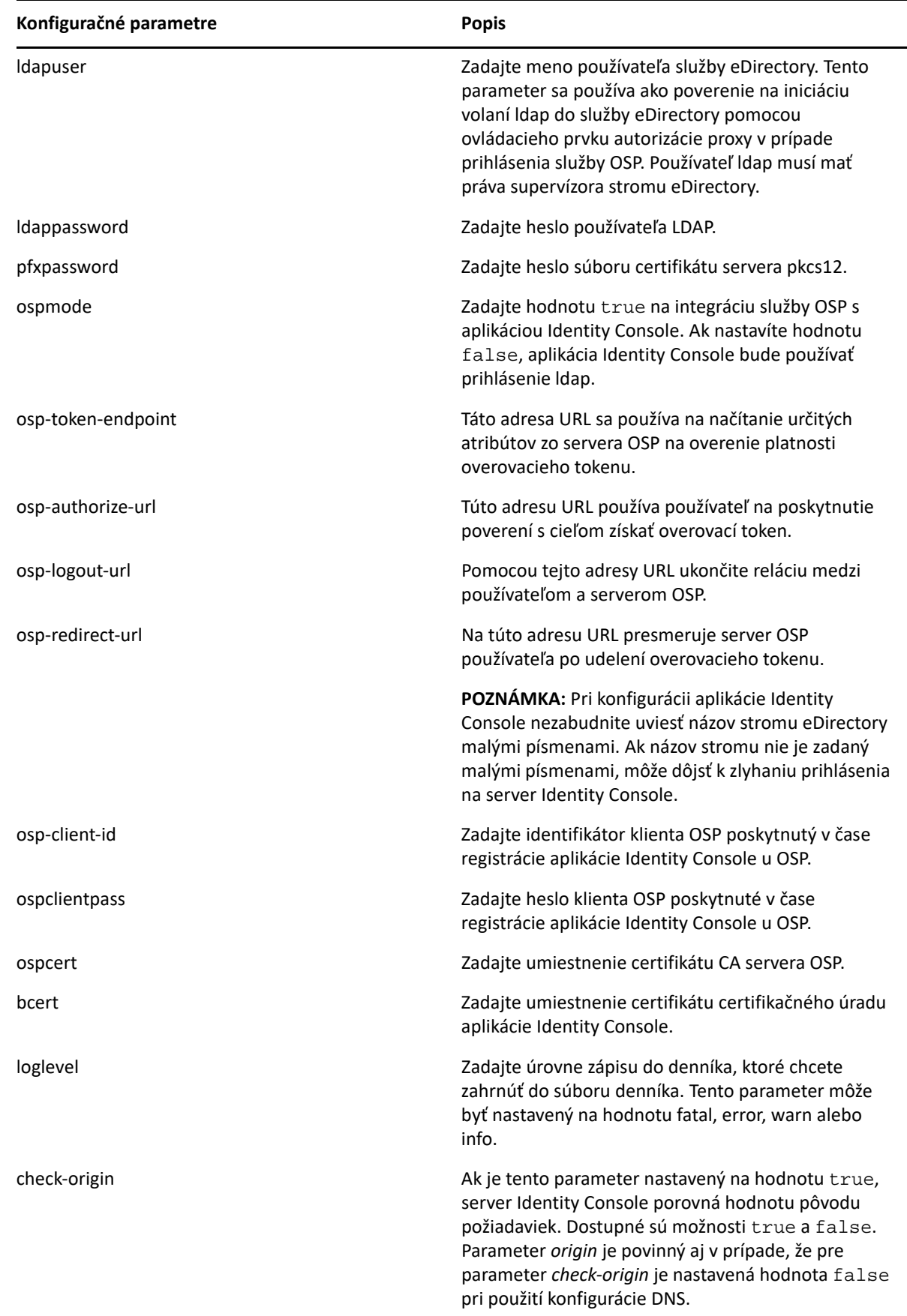

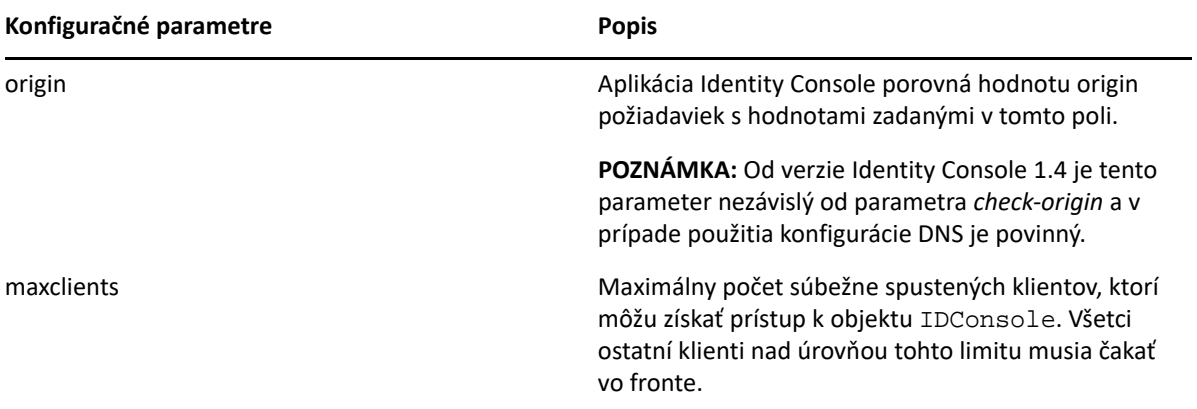

#### **POZNÁMKA**

- $\bullet$  Konfiguračný parameter ospmode by ste mali použiť, iba ak plánujete integrovať OSP spoločne s aplikáciou Identity Console.
- Ak sú v nastavení aplikácie Identity Manager nakonfigurované aplikácie Identity Applications (Identity Apps) v režime klastra, musíte v poliach osp-token-endpoint, osp-authorizeurl a osp-logout-url konfiguračného súboru zadať názov DNS servera vyrovnávača zaťaženia. Ak v týchto poliach uvediete podrobnosti o serveri OSP, prihlásenie do aplikácie Identity Console zlyhá.
- Ak je aplikácia Identity Console nakonfigurovaná s rovnakou inštanciou OSP ako aplikácie Identity Apps a Identity Reporting, pri prihlasovaní na portál Identity Console sa bude používať jediné prihlásenie (overovacia služba).
- V prípade verzie Identity Console 1.4 alebo novšej by mala byť adresa HTTPS URL služby OSP overená pomocou certifikátov obsahujúcich 2 048-bitový alebo novší kľúč.
- Ak chcete obmedziť prístup na portál Identity Console z rôznych domén, nastavte parameter samesitecookie na hodnotu strict. Ak chcete povoliť prístup na portál Identity Console z rôznych domén, nastavte parameter samesitecookie na hodnotu lax. Ak počas konfigurácie nezadáte tento parameter, predvolene sa použijú nastavenia prehľadávača.

Keď je konfiguračný súbor pripravený, pokračujte v nasadení kontajnera. Ďalšie informácie nájdete v časti ["Nasadenie aplikácie Identity Console ako kontajnera Docker" na strane 20.](#page-18-3)

## <span id="page-11-0"></span>**Systémové požiadavky a nevyhnutné podmienky na samostatnú inštaláciu (nie kontajnera Docker)**

- \* ["Systémové požiadavky" na strane 13](#page-11-1)
- ["\(Voliteľné\) Nevyhnutné podmienky na konfiguráciu služby OSP" na strane 15](#page-13-0)

### <span id="page-11-1"></span>**Systémové požiadavky**

Táto časť vysvetľuje systémové požiadavky a nevyhnutné podmienky na inštaláciu samostatnej aplikácie Identity Console.

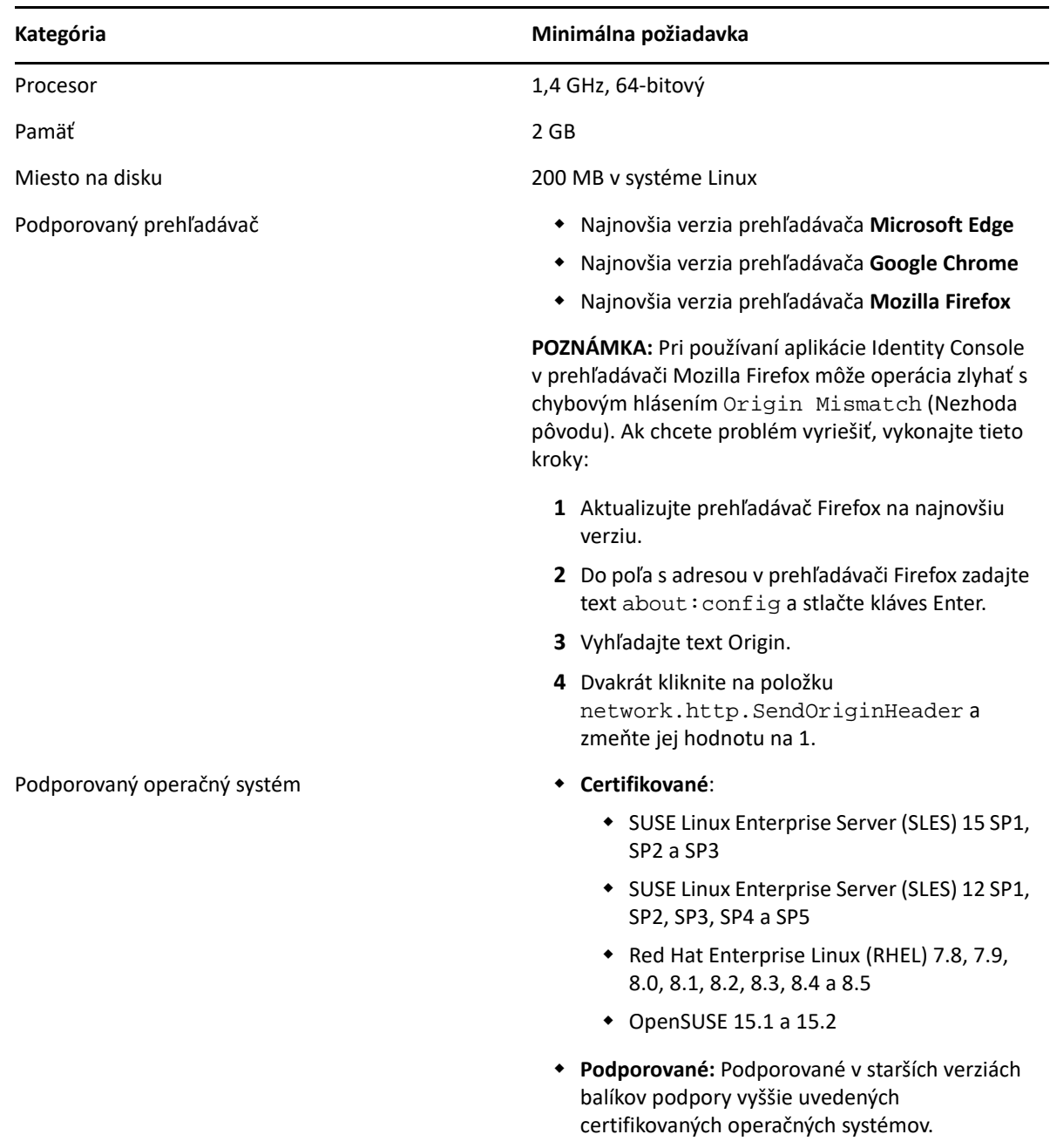

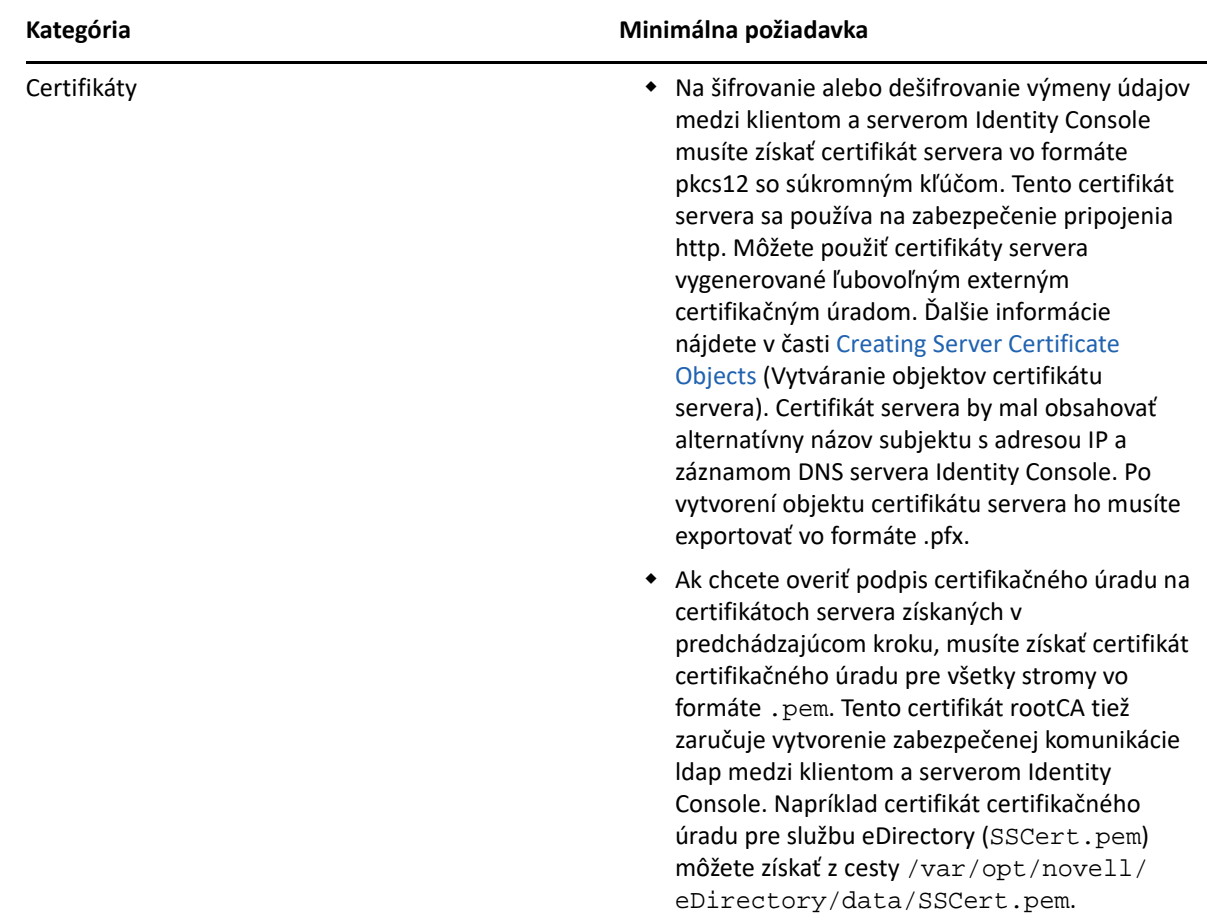

Po dokončení týchto krokov pokračujte v inštalácii aplikácie Identity Console. Ďalšie informácie nájdete v časti ["Nasadenie samostatnej aplikácie Identity Console" na strane 24.](#page-22-2)

### <span id="page-13-0"></span>**(Voliteľné) Nevyhnutné podmienky na konfiguráciu služby OSP**

Pomocou služby OSP (One SSO Provider) môžete používateľom povoliť overovanie jediným prihlásením na portál Identity Console. Pred inštaláciou aplikácie Identity Console musíte nainštalovať službu OSP. Ak chcete nakonfigurovať OSP pre aplikáciu Identity Console, postupujte podľa výziev na obrazovke a zadajte požadované hodnoty konfiguračných parametrov. Ďalšie informácie nájdete v časti ["Nasadenie kontajnera služby OSP" na strane 20](#page-18-2). Ak chcete aplikáciu Identity Console zaregistrovať na existujúcom serveri OSP, do súboru ismconfiguration.properties v priečinku /opt/netiq/idm/apps/tomcat/conf/ musíte manuálne pridať nasledujúci text:

```
com.netiq.edirapi.clientID = identityconsole
com.netiq.edirapi.redirect.url = https://<Identity Console Server 
IP>:<Identity Console Listener Port>/eDirAPI/v1/<eDirectory Tree Name>/
authcoderedirect
com.netiq.edirapi.logout.url = https://<Identity Console Server 
IP>:<Identity Console Listener Port>/eDirAPI/v1/<eDirectory Tree Name>/
logoutredirect
com.netiq.edirapi.logout.return-param-name = logoutURL
com.netiq.edirapi.response-types = code,token
com.netiq.edirapi.clientPass._attr_obscurity = NONE
com.netiq.edirapi.clientPass = novell
```
#### **POZNÁMKA**

- Ak inštalujete aplikáciu OSP prvýkrát, pre položku Configure OSP with eDir API (Konfigurovať OSP pomocou rozhrania eDir API) zadajte voľbu **y** a podľa výziev na obrazovke zaregistrujte aplikáciu Identity Console v aplikácii OSP.
- Pri konfigurácii aplikácie Identity Console nezabudnite uviesť názov stromu eDirectory malými písmenami. Ak názov stromu nie je zadaný malými písmenami, môže dôjsť k zlyhaniu prihlásenia na server Identity Console.
- Služba OSP vám umožňuje pripojiť sa len k jednému stromu eDirectory, pretože nepodporuje viacero stromov eDirectory.

### <span id="page-14-2"></span><span id="page-14-0"></span>**Systémové požiadavky a nevyhnutné podmienky pre verziu Workstation**

\* ["Systémové požiadavky" na strane 16](#page-14-1)

### <span id="page-14-1"></span>**Systémové požiadavky**

Táto časť vysvetľuje systémové požiadavky a nevyhnutné podmienky na spúšťanie aplikácie Identity Console Workstation.

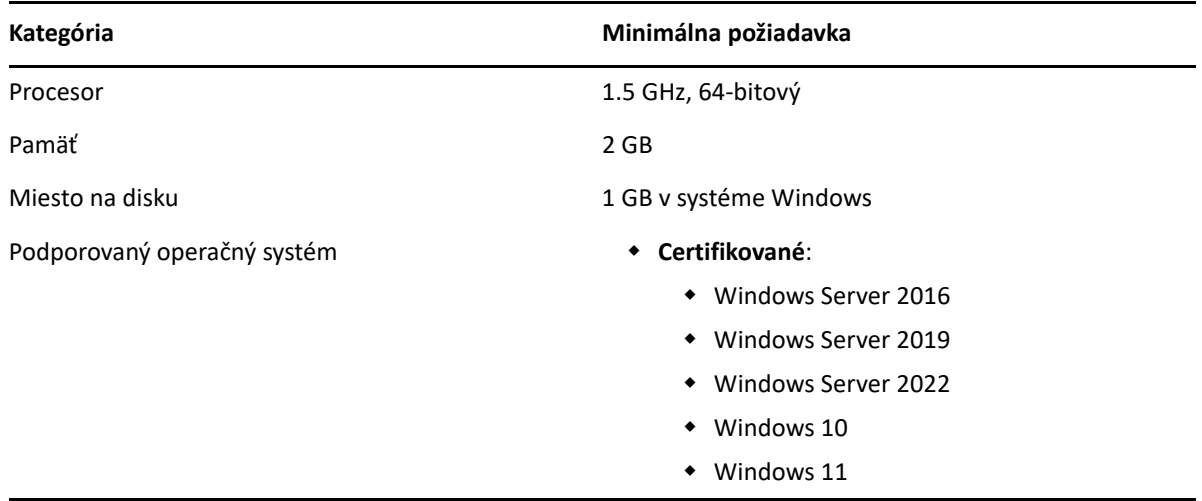

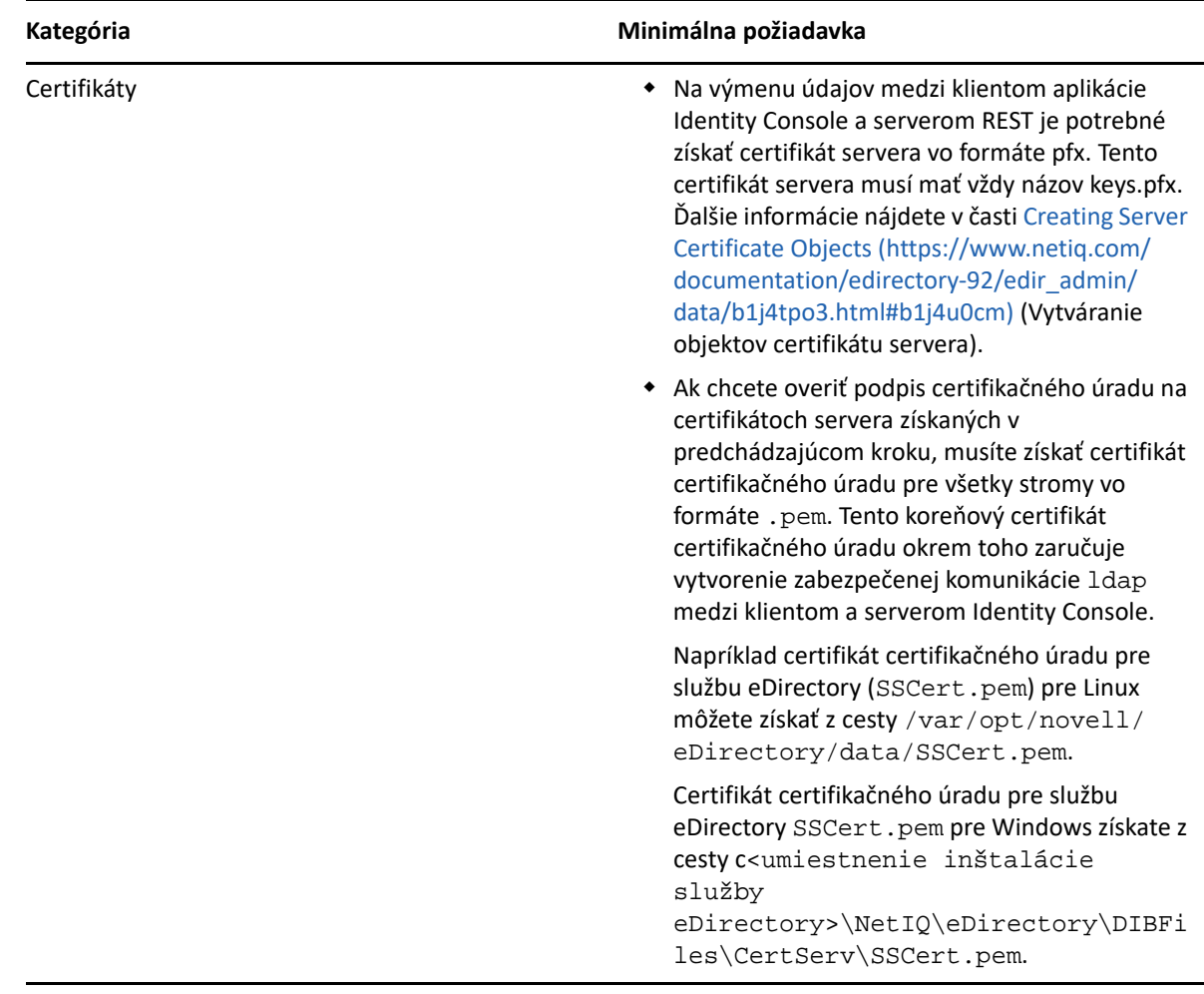

Po dokončení týchto krokov pokračujte v nasadení aplikácie Identity Console. Ďalšie informácie nájdete v časti ["Identity Console v systéme Windows ako Workstation" na strane 27](#page-25-1).

### <span id="page-15-0"></span>**Overenie podpisu RPM**

Overenie podpisu RPM vykonáte podľa nasledujúcich krokov:

**1** Prejdite do priečinka, do ktorého je zostava extrahovaná.

Príklad: <umiestnenie aplikácie Identity Console bez prípony tar>/ IdentityConsole\_150\_Linux/license/MicroFocusGPGPackageSign.pub.

**2** Ak chcete importovať verejný kľúč, spustite nasledujúci príkaz:

```
rpm --import MicroFocusGPGPackageSign.pub
```
**3** (Voliteľné) Ak chcete overiť podpis RPM, spustite nasledujúci príkaz: rpm --checksig -v <názov RPM>

Príklad:

```
rpm --checksig -v identityconsole-1.5.0000.x86_64.rpm
```

```
identityconsole-1.5.0000.x86_64.rpm:
```

```
Header V4 RSA/SHA256 Signature, OK, key ID 786ec7c0: OK
```
Header SHA1 digest: OK Header SHA256 digest: OK Payload SHA256 digest: OK V4 RSA/SHA256 Signature, key ID 786ec7c0: OK MD5 digest: OK

<span id="page-17-0"></span><sup>2</sup>**Nasadenie aplikácie Identity Console**

Táto kapitola opisuje proces nasadenia aplikácie Identity Console a odporúčania týkajúce sa zabezpečenia. V rámci príprav na nasadenie skontrolujte predpoklady a systémové požiadavky uvedené v časti [Kapitola 1, "Plánovanie inštalácie aplikácie Identity Console", na straně 9.](#page-7-0)

- ["Odporúčania týkajúce sa zabezpečenia" na strane 19](#page-17-1)
- ["Nasadenie aplikácie Identity Console ako kontajnera Docker" na strane 20](#page-18-0)
- ["Nasadenie samostatnej aplikácie Identity Console" na strane 24](#page-22-1)
- \* ["Identity Console v systéme Windows ako Workstation" na strane 27](#page-25-0)
- ["Zastavenie a reštartovanie aplikácie Identity Console" na strane 28](#page-26-1)
- ["Správa perzistencie údajov" na strane 29](#page-27-2)
- \* ["Nasadenie aplikácie Identity Console v službách Azure Kubernetes Service" na strane 30](#page-28-0)
- ["Úprava certifikátu servera" na strane 36](#page-34-0)

# <span id="page-17-1"></span>**Odporúčania týkajúce sa zabezpečenia**

- V predvolenom nastavení nemajú kontajnery Docker žiadne obmedzenia prostriedkov. Tým sa každému kontajneru poskytuje prístup ku všetkým prostriedkom procesora a pamäte poskytovaným jadrom hostiteľa. Nastavením limitov pre množstvo prostriedkov, ktoré môže kontajner používať, tiež musíte zaručiť, že jeden spustený kontajner nespotrebúva viac prostriedkov a neobmedzuje ostatné spustené kontajnery.
	- Pomocou značky --memory v príkaze run platformy Docker musíte zaručiť používanie tvrdého limitu pre pamäť používanú kontajnerom Docker.
	- Pomocou značky --cpuset-cpus v príkaze run platformy Docker musíte zaručiť používanie limitu pre kapacitu procesora využívanú spusteným kontajnerom Docker.
- --pids-limit musíte nastaviť na 300, aby sa obmedzil počet vlákien jadra vytvorených vnútri kontajnera v danom čase. Tým sa zabraňuje útokom DoS.
- Pomocou značky --restart v príkaze run platformy Docker musíte nastaviť politiku reštartovania kontajnera pri zlyhaní na 5.
- Kontajner môžete používať, až keď sa po aktivácii kontajnera zobrazí stav **Healthy** (V poriadku). Ak chcete skontrolovať stav kontajnera, spustite tento príkaz:

```
docker ps <container_name/ID>
```
 Kontajner Docker sa vždy spustí ako používateľ bez koreňových oprávnení (nds). Ako ďalšie bezpečnostné opatrenie povoľte opätovné priradenie priestoru mien používateľov v démonovi, aby ste zabránili útokom na eskaláciu oprávnení z kontajnera. Ďalšie informácie o opätovnom priradení priestoru mien používateľov nájdete v časti [Isolate containers with a user namespace](https://docs.docker.com/engine/security/userns-remap/) (Izolovanie kontajnerov s priestorom mien používateľov).

## <span id="page-18-3"></span><span id="page-18-0"></span>**Nasadenie aplikácie Identity Console ako kontajnera Docker**

Táto časť obsahuje nasledujúce procedúry:

- ["Nasadenie kontajnera služby OSP" na strane 20](#page-18-1)
- ["Nasadenie aplikácie Identity Console ako kontajnera Docker" na strane 22](#page-20-0)
- ["Pripojenie aplikácie Identity Console ako kontajnera Docker k viacerým stromom" na strane 24](#page-22-0)

### <span id="page-18-2"></span><span id="page-18-1"></span>**Nasadenie kontajnera služby OSP**

Na nasadenie kontajnera služby OSP vykonajte tieto kroky:

- **1** Prihláste sa na lokalitu [Software License and Download](https://sld.microfocus.com/) (https://sld.microfocus.com/) (Licencie na softvér a prevzatie softvéru) a prejdite na stránku Software Downloads (Softvér na prevzatie).
- **2** Vyberte nasledujúce možnosti:
	- Produkt: eDirectory
	- Názov produktu: eDirectory per User Sub SW E-LTU
	- $\blacktriangleright$  Verzia: 9.2
- **3** Prevezmite súbor IdentityConsole\_<verzia>\_Containers\_tar.zip.
- **4** Extrahujte prevzatý súbor do priečinka.
- **5** Upravte súbor vlastností pre tichú inštaláciu podľa vlastných požiadaviek. Vzorový súbor vlastností pre tichú inštaláciu je uvedený nižšie:

```
# Silent file for osp with edirapi
## Static contents Do not edit - starts 
INSTALL_OSP=true
DOCKER_CONTAINER=y
EDIRAPI_PROMPT_NEEDED=y
UA_PROMPT_NEEDED=n
SSPR_PROMPT_NEEDED=n
RPT_PROMPT_NEEDED=n
CUSTOM_OSP_CERTIFICATE=y
## Static contents Do not edit - ends
# OSP Details
SSO_SERVER_HOST=osp.example.com
SSO_SERVER_SSL_PORT=8543
OSP_COMM_TOMCAT_KEYSTORE_FILE=/config/tomcat.ks
OSP_COMM_TOMCAT_KEYSTORE_PWD=novell
SSO_SERVICE_PWD=novell
OSP_KEYSTORE_PWD=novell
IDM_KEYSTORE_PWD=novell
OSP_CUSTOM_NAME="Identity Console"
USER_CONTAINER="o=novell"
ADMIN_CONTAINER="o=novell"
```
# IDConsole Details

```
IDCONSOLE_HOST=192.168.1.1
IDCONSOLE_PORT=9000
EDIRAPI_TREENAME=ed913
```
#If ENABLE\_CUSTOM\_CONTAINER\_CREATION is set to y #ie., when you have user and admin container different from o=data # and they need to be created in eDir #then CUSTOM\_CONTAINER\_LDIF\_PATH should be entered as well ENABLE\_CUSTOM\_CONTAINER\_CREATION=n #ENABLE\_CUSTOM\_CONTAINER\_CREATION=y #CUSTOM\_CONTAINER\_LDIF\_PATH=/config/custom-osp.ldif

# eDir Details ID\_VAULT\_HOST=192.168.1.1 ID\_VAULT\_LDAPS\_PORT=636 ID\_VAULT\_ADMIN\_LDAP="cn=admin,o=novell" ID\_VAULT\_PASSWORD=novell

**POZNÁMKA:** Ak sa chcete vyhnúť priestorovým obmedzeniam pri použití súboru vlastností pre tichú inštaláciu (text vo formáte pre DOS), konvertujte textový súbor DOS na formát pre UNIX pomocou nástroja dos2unix. Ak chcete konvertovať textový súbor s ukončeniami riadka pre DOS na ukončenia riadka pre Unix, spustite nasledujúci príkaz:

dos2unix filename Príklad:

dos2unix ukazkovysubor

- **6** Pomocou aplikácie iManager generujte certifikát servera (cert.der) a importujte ho do úložiska kľúčov (tomcat.ks). Kopírujte súbor vlastností pre tichú inštaláciu a úložisko kľúčov (tomcat.ks) do ľubovoľného adresára, napríklad do adresára /data. Ak chcete vytvoriť certifikát servera a importovať ho do úložiska kľúčov, vykonajte nasledujúce kroky:
	- **6a** Spustite nasledujúci príkaz na vytvorenie úložiska kľúčov (tomcat.ks). Generujte kľúč a uistite sa, že názov CN alebo úplný názov hostiteľa počítača je adresa IP.

```
keytool -genkey -alias osp -keyalg RSA -storetype pkcs12 -keystore /
opt/certs/tomcat.ks -validity 3650 -keysize 2048 -dname "CN=blr-
osp48-demo.labs.blr.novell.com" -keypass novell -storepass novell
```
**6b** Spustite nasledujúci príkaz na vytvorenie žiadosti o podpísanie certifikátu. Príklad: cert.csr.

```
keytool -certreq -v -alias osp -file /opt/certs/cert.csr -keypass 
novell -keystore /opt/certs/tomcat.ks -storepass novell
```
- **6c** Postúpte žiadosť cert.csr do aplikácie iManager a načítajte certifikát servera osp.der. Zabezpečte, aby ste vybrali typ kľúča ako vlastný, možnosti použitia kľúča ako šifrovanie údajov, šifrovanie kľúča a digitálny podpis a aby pole pre alternatívny názov subjektu certifikátu obsahovalo adresu IP alebo názov hostiteľa servera OSP. Ďalšie informácie nájdete v časti Creating a Server Certificate Object (Vytvorenie objektu certifikátu servera).
- **6d** Spustite nasledujúce príkazy na import certifikátu CÚ (SSCert.der) a certifikátu servera (cert.der) do úložiska kľúčov tomcat.ks.

```
keytool -import -trustcacerts -alias root -keystore /opt/certs/
tomcat.ks -file /opt/certs/SSCert.der -storepass novell -noprompt
keytool -import -alias osp -keystore /opt/certs/tomcat.ks -file /
opt/certs/cert.der -storepass novell -noprompt
```
**7** Spustite nasledujúci príkaz na načítanie obrazu služby OSP:

docker load --input osp.tar.gz

**8** Nasaďte kontajner pomocou tohto príkazu:

```
docker run -d --name OSP_Container --network=host -e 
SILENT_INSTALL_FILE=/config/silent.properties -v /data:/config 
osp:<version>
```
Príklad:

```
docker run -d --name OSP_Container --network=host -e 
SILENT_INSTALL_FILE=/config/silent.properties -v /data:/config 
osp:6.3.9
```
### <span id="page-20-0"></span>**Nasadenie aplikácie Identity Console ako kontajnera Docker**

V tejto časti je vysvetlená procedúra nasadenia aplikácie Identity Console ako kontajnera Docker:

**POZNÁMKA:** Konfiguračné parametre, vzorové hodnoty a príklady uvedené v tejto procedúre slúžia iba na informačné účely. Musíte sa ubezpečiť, že sa nepoužívajú priamo vo vašom produkčnom prostredí.

- **1** Prihláste sa na lokalitu SLD [\(Software License and Download](https://sld.microfocus.com/) (https://sld.microfocus.com/) (Licencie na softvér a prevzatie softvéru)) a prejdite na stránku Software Downloads (Softvér na prevzatie).
- **2** Vyberte nasledujúce možnosti:
	- Produkt: eDirectory
	- Názov produktu: eDirectory per User Sub SW E-LTU
	- $\blacktriangleright$  Verzia: 9.2
- **3** Prevezmite súbor IdentityConsole\_<verzia>\_Container.tar.zip.
- **4** Obraz musí byť načítaný do lokálneho registra prostredia Docker. Extrahujte a načítajte súbor IdentityConsole\_<version>\_Containers.tar.gz pomocou príkazov uvedených nižšie:

tar -xvf IdentityConsole\_<version>\_Containers.tar.gz

docker load --input identityconsole.tar.gz

**5** Vytvorte kontajner Docker aplikácie Identity Console pomocou tohto príkazu:

```
docker create --name <identityconsole-container-name> --env 
ACCEPT_EULA=Y --network=<network-type> --volume <volume-name>:/config/ 
identityconsole:<version>
```
Príklad:

```
docker create --name identityconsole-container --env ACCEPT_EULA=Y --
network=host --volume IDConsole-volume:/config/ 
identityconsole:1.5.0.0000.
```
#### **POZNÁMKA**

- Nastavením premennej prostredia ACCEPT\_EULA na hodnotu Y môžete prijať Licenčnú zmluvu koncového používateľa. Licenčnú zmluvu koncového používateľa môžete prijať aj prostredníctvom výzvy na obrazovke pri spúšťaní kontajnera pomocou možnosti -it v príkaze vytvorenia platformy Docker pre interaktívny režim.
- Parameter --volume v príkaze vyššie vytvorí zväzok na ukladanie údajov konfigurácie a denníkov. V tomto prípade sme vytvorili vzorový zväzok s názvom IDConsole-volume.
- **6** Skopírujte súbor certifikátu servera z lokálneho systému súborov do kontajnera ako /etc/opt/ novell/eDirAPI/cert/keys.pfx pomocou tohto príkazu. Ďalšie informácie o vytvorení certifikátu servera nájdete v časti ["Požiadavky" na strane 9](#page-7-4):

docker cp *<absolute path of server certificate file> <identityconsolecontainer-name>*:/etc/opt/novell/eDirAPI/cert/keys.pfx

Príklad:

docker cp /home/user/keys.pfx identityconsole-container:/etc/opt/ novell/eDirAPI/cert/keys.pfx

Pri pripojení k viacerým stromom eDirectory je potrebné získať aspoň jeden certifikát servera keys.pfx pre všetky pripojené stromy.

**7** Skopírujte súbor certifikátu certifikačného úradu (.pem) z lokálneho systému súborov do kontajnera ako /etc/opt/novell/eDirAPI/cert/sscert.pem pomocou nasledujúceho príkazu. Ďalšie informácie o získaní certifikátu certifikačného úradu nájdete v časti "Požiadavky" [na strane 9:](#page-7-4)

docker cp *<absolute path of CA certificate file> <identityconsolecontainer-name>*:/etc/opt/novell/eDirAPI/cert/SSCert.pem

Príklad:

docker cp /home/user/SSCert.pem identityconsole-container:/etc/opt/ novell/eDirAPI/cert/SSCert.pem

Ak sa používateľ potrebuje pripojiť k viacerým stromom eDirectory, pozrite si časť: "Pripojenie [aplikácie Identity Console ako kontajnera Docker k viacerým stromom" na strane 24](#page-22-0)

**8** Upravte konfiguračný súbor podľa vlastných požiadaviek a skopírujte konfiguračný súbor (edirapi.conf) z lokálneho systému súborov do kontajnera ako /etc/opt/novell/ eDirAPI/conf/edirapi.conf pomocou nasledujúceho príkazu:

docker cp *<absolute path of configuration file>* <*identityconsolecontainer-name>*:/etc/opt/novell/eDirAPI/conf/edirapi.conf

Príklad:

```
docker cp /home/user/edirapi.conf identityconsole-container:/etc/opt/
novell/eDirAPI/conf/edirapi.conf
```
**9** Spustite kontajner Docker pomocou tohto príkazu:

docker start *<identityconsole-container-name>*

Príklad:

```
docker start identityconsole-container
```
**POZNÁMKA:** V adresári /var/lib/docker/volumes/<volume\_name>/\_data/eDirAPI/var/ log môžete nájsť nasledujúce súbory denníka:

- edirapi.log Používa sa na zapisovanie rôznych udalostí do denníka v edirapi a problémov s ladením.
- edirapi audit.log Používa sa na zapisovanie udalostí auditu edirapi do denníka. Denníky si zachovávajú formát auditu CEF.
- container-startup.log Používa sa na zachytenie denníkov inštalácie kontajnera Docker aplikácie Identity Console.

### <span id="page-22-0"></span>**Pripojenie aplikácie Identity Console ako kontajnera Docker k viacerým stromom**

Aplikácia Identity Console umožňuje používateľovi pripojiť sa k viacerým stromom získaním individuálneho certifikátu certifikačného úradu príslušného stromu.

Ak sa napríklad pripojíte k trom stromom eDirectory, do kontajnera Docker je potrebné skopírovať všetky tri certifikáty certifikačného úradu:

docker cp /home/user/SSCert1.pem identityconsole-container:/etc/opt/ novell/eDirAPI/cert/SSCert.pem

```
docker cp /home/user/SSCert2.pem identityconsole-container:/etc/opt/
novell/eDirAPI/cert/SSCert1.pem
```

```
docker cp /home/user/SSCert3.pem identityconsole-container:/etc/opt/
novell/eDirAPI/cert/SSCert2.pem
```
Ak chcete reštartovať aplikáciu Identity Console, spustite nasledujúce príkazy:

docker restart <identityconsole-container-name>

### <span id="page-22-2"></span><span id="page-22-1"></span>**Nasadenie samostatnej aplikácie Identity Console**

- \* ["Nasadenie samostatnej aplikácie Identity Console \(nie kontajnera Docker\)" na strane 25](#page-23-0)
- ["Pripojenie samostatnej inštalácie aplikácie Identity Console k viacerým stromom" na strane 26](#page-24-0)

### <span id="page-23-0"></span>**Nasadenie samostatnej aplikácie Identity Console (nie kontajnera Docker)**

V tejto časti je vysvetlená procedúra nasadenia samostatnej aplikácie Identity Console:

- **1** Prihláste sa na lokalitu SLD [\(Software License and Download](https://sld.microfocus.com/) (https://sld.microfocus.com/) (Licencie na softvér a prevzatie softvéru)) a prejdite na stránku Software Downloads (Softvér na prevzatie).
- **2** Vyberte nasledujúce možnosti:
	- ◆ Produkt: eDirectory
	- Názov produktu: eDirectory per User Sub SW E-LTU
	- $\blacktriangleright$  Verzia: 9.2
- **3** Prevezmite najnovšiu zostavu aplikácie Identity Console.
- **4** Extrahujte prevzatý súbor do priečinka.
- **5** Otvorte prostredie a prejdite do priečinka, do ktorého ste extrahovali zostavu aplikácie Identity Console.
- **6** Kým ste prihlásení ako koreňový používateľ alebo jeho ekvivalent, spustite tento príkaz:

./identityconsole\_install

- **7** Prečítajte si úvod a kliknite na položku **ENTER**.
- **8** Kliknutím na položku Y vyjadrite súhlas s Licenčnou zmluvou. Tým sa do systému nainštalujú všetky požadované súbory RPM.
- **9** Zadajte adresu IP alebo názov hostiteľa servera aplikácie Identity Console (ako plne kvalifikovaný rozlišujúci názov).
- **10** Zadajte číslo portu pre príjem aplikácie Identity Console. Predvolená hodnota je 9000.
- **11** Zadajte možnosť na integráciu aplikácie OSP s aplikáciou Identity Console alebo aplikáciu Identity Console na používanie prihlásenia ldap.
- **12** Ak chcete integrovať aplikáciu OSP s aplikáciou Identity Console, postupujte takto:
	- 1. Zadajte názov domény alebo adresu IP servera eDirectory alebo trezora identít s číslom portu LDAPS.

Príklad:

192.168.1.1:636

2. Zadajte meno používateľa servera eDirectory alebo trezora identít.

Príklad:

cn=admin,ou=org\_unit,o=org

- 3. Zadajte heslo používateľa servera eDirectory alebo trezora identít.
- 4. Znovu zadajte heslo používateľa servera eDirectory alebo trezora identít na potvrdenie hesla.
- 5. Zadajte názov domény alebo adresu IP servera služby OSP s číslom portu SSL servera jediného prihlásenia.
- 6. Zadajte ID klienta služby OSP.
- 7. Zadajte heslo klienta služby OSP.
- 8. Zadajte názov stromu servera eDirectory alebo trezora identít.
- **13** Zadajte cestu k dôveryhodným koreňovým certifikátom (SSCert.pem) vrátane priečinka. Príklad:

```
/home/Identity_Console/certs
```
**POZNÁMKA:** Používateľ musí dať pozor, aby v rámci priečinka certifikátov nevytvoril podadresár.

**14** Zadajte cestu k certifikátu servera (keys.pfx) vrátane názvu súboru.

Príklad:

```
/home/Identity_Console/keys.pfx
```
**15** Zadajte heslo certifikátu servera. Na potvrdenie správneho zadania hesla znovu zadajte heslo certifikátu servera. Spustí sa inštalácia.

**POZNÁMKA:** V adresári /var/opt/novell/eDirAPI/log môžete nájsť nasledujúce súbory denníka:

- edirapi.log Používa sa na zapisovanie rôznych udalostí do denníka v edirapi a problémov s ladením.
- edirapi audit.log Používa sa na zapisovanie udalostí auditu edirapi do denníka. Denníky si zachovávajú formát auditu CEF.
- identityconsole install.log Tento súbor sa používa na zachytenie denníkov inštalácie aplikácie Identity Console.

Denníky pre spustenie alebo zastavenie procesu aplikácie Identity Console je možné nájsť v súbore / var/log/messages.

POZNÁMKA: NetIQ odporúča, aby pri inštalácii aplikácie Identity Console a služby eDirectory v tom istom počítači v tomto počítači bola k dispozícii aspoň jedna inštancia služby eDirectory.

### <span id="page-24-0"></span>**Pripojenie samostatnej inštalácie aplikácie Identity Console k viacerým stromom**

Pri pripojení k viacerým stromom eDirectory je potrebné zaistiť získanie individuálneho certifikátu certifikačného úradu každého stromu.

Ak sa napríklad pripojíte k trom stromom eDirectory, je potrebné skopírovať všetky tri certifikáty certifikačného úradu do adresára etc/opt/novell/eDirAPI/cert/:

- cp /home/user/SSCert.pem /etc/opt/novell/eDirAPI/cert/SSCert1.pem
- cp /home/user/SSCert.pem /etc/opt/novell/eDirAPI/cert/SSCert2.pem
- cp /home/user/SSCert.pem /etc/opt/novell/eDirAPI/cert/SSCert3.pem

Spustite jeden z nasledujúcich príkazov na reštartovanie aplikácie Identity Console:

/usr/bin/identityconsole restart

```
alebo
```
systemctl restart netiq-identityconsole.service

## <span id="page-25-1"></span><span id="page-25-0"></span>**Identity Console v systéme Windows ako Workstation**

Aplikácia Identity Console môže byť spustená v systéme Windows ako Workstation a vyžaduje, aby boli spustené služby REST. Preto sa pri jej spustení v príkazovom riadku edirapi.exe spúšťa proces eDirAPI. Ak je tento terminál edirapi.exe uzavretý, aplikácia Identity Console sa stáva nefunkčnou.

Nasledujúca procedúra opisuje, ako spúšťať aplikáciu Identity Console v systéme Windows.

- **1** Prihláste sa na lokalitu SLD [\(Software License and Download](https://sldlogin.microfocus.com/nidp/idff/sso?id=5&sid=0&option=credential&sid=0) (https://sldlogin.microfocus.com/ nidp/idff/sso?id=5&sid=0&option=credential&sid=0) (Licencie na softvér a prevzatie softvéru)) a prejdite na stránku Software Downloads (Softvér na prevzatie).
- **2** Vyberte nasledujúce možnosti:
	- ◆ Produkt: eDirectory
	- Názov produktu: eDirectory per User Sub SW E-LTU
	- $\blacktriangleright$  Verzia: 9.2
- **3** Prevezmite súbor IdentityConsole\_<verzia>\_workstation\_win\_x86\_64.zip.
- **4** Prevzatý súbor IdentityConsole\_<verzia>\_workstation\_win\_x86\_64.zip extrahujte do priečinka.
- **5** Prejdite do extrahovaného priečinka:

IdentityConsole\_150\_workstation\_win\_x86\_64\eDirAPI\cert a skopírujte dôveryhodný koreňový certifikát certifikačného úradu SSCert.pem a certifikát servera keys.pfx.

Ak chcete získať certifikáty, pozrite si časť: ["Systémové požiadavky a nevyhnutné podmienky pre](#page-14-2)  [verziu Workstation" na strane 16](#page-14-2)

Ak sa používateľ potrebuje pripojiť k viacerým stromom eDirectory, pozrite si časť: "Pripojenie [aplikácie Identity Console v režime Workstation k viacerým stromom" na strane 28](#page-26-0)

**POZNÁMKA:** Názov certifikátu servera musí byť vždy keys.pfx.

- **6** Prejdite do priečinka, v ktorom je extrahovaná zostava, a dvakrát kliknite na súbor run.bat (dávkový súbor systému Windows).
- **7** V príkazovom riadku zadajte heslo certifikátu servera (keys.pfx).

Spustí sa terminál procesu eDirAPI (edirapi.exe) a zobrazí sa prihlasovacia stránka aplikácie Identity Console.

#### **POZNÁMKA:**

- Ak terminál procesu eDirAPI (edirapi.exe) už je spustený, spustite súbor identityconsole.exe z priečinka extrahovanej zostavy.
- Používatelia nájdu na ceste \IdentityConsole\_150\_workstation\_win\_x86\_64\eDirAPI\log nasledujúce denníky:

edirapi.log - Tento denník sa používa na zapisovanie rôznych udalostí v procese edirapi a problémov s ladením.

edirapi audit.log - Používa sa na zapisovanie udalostí auditu edirapi do denníka. Denníky si zachovávajú formát auditu CEF.

- Prihlásenie na základe služby OSP nie je v režime Workstation podporované.
- Aplikácia Identity Console v režime Workstation prijíma údaje len na porte 9000. Neupravujte súbor edirapi\_win.conf.

### <span id="page-26-0"></span>**Pripojenie aplikácie Identity Console v režime Workstation k viacerým stromom**

Aplikácia Identity Console umožňuje používateľovi pripojiť sa k viacerým stromom získaním individuálneho certifikátu certifikačného úradu príslušného stromu.

- **1** Zatvorte aplikáciu Identity Console Workstation a terminál eDirAPI.
- **2** Skopírujte certifikáty certifikačného úradu SSCert.pem do umiestnenia: IdentityConsole\_150\_workstation\_win\_x86\_64\eDirAPI\cert.

Ak sa napríklad chcete pripojiť k trom stromom eDirectory, skopírujte certifikáty certifikačného úradu ako SSCert1.pem, SSCert2.pem a SSCert3.pem.

- **3** Prejdite do priečinka, v ktorom je extrahovaná zostava, a dvakrát kliknite na súbor run.bat (dávkový súbor systému Windows).
- **4** Zadajte heslo súboru keys.pfx do príkazového riadka terminálu a prihláste sa do požadovaného stromu eDirectory.

# <span id="page-26-1"></span>**Zastavenie a reštartovanie aplikácie Identity Console**

- \* ["Zastavenie a reštartovanie aplikácie Identity Console ako kontajnera Docker" na strane 28](#page-26-2)
- ["Zastavenie a reštartovanie samostatnej aplikácie Identity Console" na strane 29](#page-27-0)
- \* ["Zatvorenie a opätovné spustenie aplikácie identity Console Workstation" na strane 29](#page-27-1)

### <span id="page-26-2"></span>**Zastavenie a reštartovanie aplikácie Identity Console ako kontajnera Docker**

Ak chcete aplikáciu Identity Console zastaviť, spustite tento príkaz:

docker stop *<identityconsole-container-name>*

Ak chcete aplikáciu Identity Console reštartovať, spustite tento príkaz:

docker restart *<identityconsole-container-name>*

Ak chcete spustiť aplikáciu Identity Console, spustite tento príkaz:

docker start *<identityconsole-container-name>*

### <span id="page-27-0"></span>**Zastavenie a reštartovanie samostatnej aplikácie Identity Console**

Ak chcete aplikáciu Identity Console zastaviť, spustite niektorý z nasledujúcich príkazov:

/usr/bin/identityconsole stop

alebo

systemctl stop netiq-identityconsole.service

Ak chcete aplikáciu Identity Console reštartovať, spustite niektorý z nasledujúcich príkazov:

/usr/bin/identityconsole restart

alebo

systemctl restart netiq-identityconsole.service

Ak chcete spustiť aplikáciu Identity Console, spustite niektorý z nasledujúcich príkazov:

/usr/bin/identityconsole start

alebo

systemctl start netiq-identityconsole.service

### <span id="page-27-1"></span>**Zatvorenie a opätovné spustenie aplikácie identity Console Workstation**

Ak chcete zavrieť aplikáciu a proces, postupujte podľa tejto procedúry:

- **1** Zatvorte počítačovú aplikáciu Identity Console pre Windows.
- **2** Zastavte proces eDirAPI zatvorením terminálu procesu eDirAPI.

Ak chcete znovu spustiť aplikáciu Identity Console Workstation, prejdite do priečinka, v ktorom je extrahovaná zostava, a dvakrát kliknite na súbor run.bat (dávkový súbor systému Windows).

**POZNÁMKA:** Ak terminál procesu eDirAPI už je spustený, znovu spustite aplikáciu Identity Console Workstation spustením súboru identityconsole.exe z priečinka extrahovanej zostavy.

# <span id="page-27-2"></span>**Správa perzistencie údajov**

Spoločne s kontajnermi Identity Console sa vytvárajú aj zväzky na perzistenciu údajov. Ak chcete použiť konfiguračné parametre starého kontajnera pomocou zväzkov, postupujte takto:

**1** Zastavte aktuálny kontajner Docker pomocou tohto príkazu:

docker stop *identityconsole-container*

**2** Vytvorte druhý kontajner pomocou údajov aplikácie starého kontajnera uloženého vo zväzku Docker (edirapi-volume-1):

docker create --name *identityconsole-container-2* --network=host - volume edirapi-volume-1:/config/ identityconsole:1.0.0

**3** Spustite druhý kontajner Docker pomocou tohto príkazu:

docker start *identityconsole-container-2*

**4** (Voliteľné) Prvý kontajner môžete odstrániť pomocou tohto príkazu:

docker rm *identityconsole-container*

### <span id="page-28-0"></span>**Nasadenie aplikácie Identity Console v službách Azure Kubernetes Service**

Azure Kubernetes Service (AKS) je spravovaná služba Kubernetes, ktorá vám umožňuje nasadzovať a spravovať klastre. Táto časť obsahuje nasledujúce procedúry:

### <span id="page-28-1"></span>**Nasadenie aplikácie Identity Console v klastri AKS**

V tejto časti sú vysvetlené nasledujúce procedúry na nasadenie aplikácie Identity Console v klastri AKS:

- ["Vytvorenie registra Azure Cointainer Registry \(ACR\)" na strane 30](#page-28-2)
- ["Nastavenie klastra Kubernetes" na strane 31](#page-29-0)
- ["Vytvorenie verejnej adresy IP štandardnej jednotky SKU" na strane 32](#page-30-0)
- ["Nastavenie prostredia Cloud Shell a pripojenie ku klastru Kubernetes" na strane 32](#page-30-1)
- ["Nasadenie aplikácie" na strane 32](#page-30-2)

### <span id="page-28-2"></span>**Vytvorenie registra Azure Cointainer Registry (ACR)**

Azure Container Registry (ACR) je súkromný register na báze platformy Azure pre obrazy kontajnera Docker.

Podrobnejší postup nájdete na stránke [Create an Azure container registry using the Azure portal](https://docs.microsoft.com/en-us/azure/container-registry/container-registry-get-started-portal) (Vytvorenie registra kontajnera Azure pomocou portálu Azure) v časti Create container registry - Portal (Vytvorenie registra kontajnera - portál) alebo vykonajte nasledujúce kroky na vytvorenie registra Azure Container Registry (ACR):

- 1. Prihláste sa na lokalitu [Azure Portal.](https://portal.azure.com/)
- 2. Prejdite do sekcie **Create a resource** (Vytvoriť prostriedok) > **Containers** (Kontajnery) > **Container Registry** (Register kontajnera).
- 3. Na karte **Basics** (Základy) zadajte hodnoty do polí **Resource group** (Skupina prostriedkov) a **Registry name** (Názov registra). Názov registra musí byť na portáli Azure jedinečný a musí obsahovať najmenej 5 a najviac 50 alfanumerických znakov.

Pre ostatné nastavenia prijmite predvolené hodnoty.

- 4. Kliknite na položku **Review + create** (Skontrolovať a vytvoriť).
- 5. Kliknite na položku **Create** (Vytvoriť).

6. Prihláste sa do rozhrania príkazového riadka Azure a spustením nasledujúceho príkazu sa prihláste do registra Azure Container Registry

```
az acr login --name registryname
Príklad:
```
az acr login --name < idconsole >

7. Vyhľadajte prihlasovací server registra Azure Container Registry pomocou príkazu:

```
az acr show --name registryname --query loginServer --output table
Príklad:
```
az acr show --name < idconsole > --query loginServer --output table

8. Označte lokálny obraz aplikácie Identity Console názvom prihlasovacieho servera registra ACR (registryname.azureacr.io) pomocou nasledujúceho príkazu:

```
docker tag idconsole-image <login server>/idconsole-image
```
Príklad:

docker tag identityconsole:<version> registryname.azurecr.io/ identityconsole:<version>

9. Odošlite označkovaný obraz do registra.

docker push <login server>/idconsole: <version>

Príklad:

docker push registryname.azurecr.io/identityconsole:<version>

10. Vyhľadajte zoznam obrazov v registri pomocou príkazu:

```
az acr show --name registryname --query loginServer --output table
```
#### <span id="page-29-0"></span>**Nastavenie klastra Kubernetes**

Vytvorte prostriedok služby Kubernetes pomocou portálu Azure alebo rozhrania príkazového riadka.

Podrobnejší postup na vytvorenie prostriedku služby Kubernetes na platforme Azure s uzlom nájdete v časti [Create an AKS Cluster](https://docs.microsoft.com/en-us/azure/aks/kubernetes-walkthrough-portal#create-an-aks-cluster) (Vytvorenie klastra AKS) v príručke [Azure Quickstart](https://docs.microsoft.com/en-us/azure/aks/kubernetes-walkthrough-portal) (Azure - rýchle spustenie).

#### **POZNÁMKA:**

- Vyberte Azure CNI ako sieť.
- Vyberte existujúcu virtuálnu sieť (kde server eDirectory je nasadený v podsieti).
- Vyberte existujúci register kontajnera, v ktorom je k dispozícii obraz aplikácie Identity Console.

### <span id="page-30-0"></span>**Vytvorenie verejnej adresy IP štandardnej jednotky SKU**

Prostriedok verejnej adresy IP v skupine prostriedkov klastra Kubernetes vystupuje ako adresa IP zariadenia na vyrovnávanie záťaže pre aplikáciu.

Podrobný postup nájdete na stránke [Create a public IP address using the Azure portal](https://docs.microsoft.com/en-us/azure/virtual-network/ip-services/create-public-ip-portal?tabs=option-1-create-public-ip-standard) (Vytvorenie verejnej adresy IP pomocou portálu Azure) v časti Create public IP address – Portal (Vytvorenie verejnej adresy IP - portál).

### <span id="page-30-1"></span>**Nastavenie prostredia Cloud Shell a pripojenie ku klastru Kubernetes**

Používajte prostredie Cloud Shell, ktoré je k dispozícii na portáli Azure, na všetky operácie.

Ak chcete nastaviť prostredie Cloud Shell na portáli Azure, pozrite si časť [Start Cloud Shell](https://docs.microsoft.com/en-us/azure/cloud-shell/quickstart#start-cloud-shell) (Spustenie prostredia Cloud Shell) v príručke [Bash – Quickstart](https://docs.microsoft.com/en-us/azure/cloud-shell/quickstart) (Bash - rýchle spustenie) alebo vykonajte nasledujúce kroky na nastavenie prostredia Cloud Shell a pripojenie ku klastru Kubernetes:

1. Na portáli Azure kliknutím na tlačidlo  $\geq$  otvorte prostredie Cloud Shell.

**POZNÁMKA:** Ak chcete spravovať klaster Kubernetes, použite klienta príkazového riadka Kubernetes kubectl. Ak používate Azure Cloud Shell, klient kubectl už je nainštalovaný.

2. Nakonfigurujte klienta kubectl na pripojenie ku klastru Kubernetes pomocou nasledujúceho príkazu:

```
az aks get-credentials --resource-group "resource group name" --name 
"Kubernetes cluster name"
```
Príklad:

```
az aks get-credentials --resource-group myResourceGroup --name 
myAKSCluster
```
3. Overte zoznam uzlov klastra pomocou príkazu:

kubectl get nodes

### <span id="page-30-2"></span>**Nasadenie aplikácie**

Na nasadenie aplikácie Identity Console môžete použiť ukážkové súbory idc-services.yaml, idc-statefulset.yaml, idc-storageclass.yaml a idc-pvc.yaml.

Môžete si tiež vytvoriť svoje súbory yaml podľa vlastných požiadaviek.

1. Vytvorte prostriedok triedy úložiska pomocou príkazu nižšie:

```
kubectl apply -f <location of the YAML file>
Príklad:
```

```
kubectl apply -f idc-storageclass.yaml
```
(Voliteľné) Ďalšie informácie o tom, ako dynamicky vytvoriť a používať trvalý zväzok so zdieľaným umiestnením pre súbory Azure, nájdete v časti [Dynamically create and use a](https://docs.microsoft.com/en-us/azure/aks/azure-files-dynamic-pv)  [persistent volume with Azure Files in Azure Kubernetes Service \(AKS\)](https://docs.microsoft.com/en-us/azure/aks/azure-files-dynamic-pv) (Dynamické vytvorenie a používanie trvalého zväzku so súbormi Azure v službe Azure Kubernetes Service (AKS).

Ukážkový súbor prostriedku triedy úložiska je zobrazený nižšie:

```
kind: StorageClass
apiVersion: storage.k8s.io/v1
metadata:
  name: azurefilesc
provisioner: kubernetes.io/azure-file
mountOptions:
 - dir mode=0777
 - file mode=0777
   - uid=0
 - gid=0
  - mfsymlinks
  - cache=strict
   - actimeo=30
parameters:
  skuName: Standard_LRS
  shareName: fileshare
\sim
```
Prostriedok triedy úložiska umožňuje dynamické poskytovanie úložiska. Používa sa na definovanie, ako vytvoriť zdieľané umiestnenie pre súbory Azure.

2. Detaily triedy úložiska zobrazíte pomocou príkazu nižšie:

kubectl get sc

3. Vytvorte prostriedok požiadavky na trvalý zväzok pomocou súboru idc-pvc.yaml:

```
kubectl apply -f <location of the YAML file>
```
Príklad:

kubectl apply -f idc.pvc.yaml

Ukážkový súbor prostriedku požiadavky na trvalý zväzok je zobrazený nižšie:

```
apiVersion: v1
kind: PersistentVolumeClaim
metadata:
  name: pvcforsc
spec:
   accessModes:
     - ReadWriteMany
  storageClassName: azurefilesc
   resources:
     requests:
       storage: 5Gi
```
Prostriedok požiadavky na trvalý zväzok vytvára zdieľané umiestnenie pre súbory. Požiadavka na trvalý zväzok (PTZ) používa objekt triedy úložiska na dynamické poskytovanie zdieľaného umiestnenia pre súbory Azure.

4. Odovzdajte súbor edirapi.conf, certifikát certifikačného úradu a certifikát servera do prostredia Cloud Shell.

Kliknite na ikonu Upload/Download files (Odovzdať alebo prevziať súbory) **kole** v prostredí Cloud Shell a odovzdajte súbory edirapi.conf, SSCert.pem a keys.pfx.

POZNÁMKA: Súbor edirapi.conf má parameter "origin". Tu potrebujeme poskytnúť adresu IP, s ktorou získame prístup k aplikácii Identity Console. (použite adresu IP, ktorá je vytvorená v časti ["Vytvorenie verejnej adresy IP štandardnej jednotky SKU" na strane 32.](#page-30-0))

Nasadenie aplikácie Identity Console vyžaduje certifikát servera (keys.pfx).

Počas vytvárania certifikátu servera zadajte platný názov DNS do poľa alternatívneho názvu subjektu.

Kroky na zostavenie platného názvu DNS:

Typický pod nasadený pomocou StatefulSet má názov DNS, ako je uvedené nižšie - {statefulsetname}-{ordinal}.{servicename}.{namespace}.svc.cluster.local

- Ak názov pre StatefulSet v súbore idconsole-statefulset.yaml je idconsole-app, potom statefulsetname = idconsole-app
- Ak ide o prvý pod, ordinal = 0
- Ak definujete serviceName v súbore idconsole-statefulset.yaml ako idconsole, potom serviceName = idconsole
- Ak ide o predvolený priestor názvov, potom namespace=default

Výstup teda bude vyzerať takto: idconsole-app-0.idcosole.default.svc.cluster.local

5. Vytvorte v klastri Kubernetes prostriedok configmap, ktorý uchováva konfiguračné súbory spolu s certifikátmi.

Pred spustením príkazu sa uistite, že v adresári sú prítomné súbory (edirapi.conf, SSCert.pem a keys.pfx).

```
kubectl create configmap <confgimapName> --from-file= "path where the 
files are present"
```
Príklad:

kubectl create configmap config-data --from-file=/data

6. Zobrazte detaily objektu configmap pomocou príkazu kubectl describe:

kubectl describe configmap <configmapName>

Príklad:

kubectl describe configmap confg-data

7. Vytvorte prostriedok StatefulSet na nasadenie kontajnera. Spustením príkazu nižšie nasaďte kontajner:

kubectl apply -f <location of the YAML file> Príklad:

kubectl apply -f idc-statefulset.yaml

Ukážkový súbor prostriedku StatefulSet je zobrazený nižšie:

```
apiVersion: apps/v1
kind: StatefulSet
metadata:
  name: idconsole-app
spec:
  serviceName: idconsole
   selector:
     matchLabels:
       app: idconsole
   replicas: 1
   template:
     metadata:
      labels:
         app: idconsole
     spec:
       containers:
       - name: idconsole-container
         image: registryname.azurecr.io/identityconsole:<version>
         env:
         - name: ACCEPT_EULA
           value: "Y"
         ports:
         - containerPort: 9000
         volumeMounts:
           - name: configfiles
             mountPath: /config/data
           - name: datapersistenceandlog
             mountPath: /config
             subPath: log
       volumes:
         - name: configfiles
           configMap:
             name: config-data
         - name: datapersistenceandlog
           persistentVolumeClaim:
             claimName: pvcforsc
```
8. Spustením nasledujúceho príkazu overte stav nasadeného podu:

kubectl get pods -o wide

9. Vytvorte prostriedok služby typu loadBalancer.

Typ služby zadanej v súbore yaml je loadBalancer.

Vytvorte prostriedok služby pomocou príkazu nižšie:

kubectl apply -f <location of the YAML file>

Príklad:

kubectl apply -f ids-service.yaml

Ukážkový súbor prostriedku služby je zobrazený nižšie:

```
apiVersion: v1
kind: Service
metadata:
   name: idconsole-service
   labels:
     run: idconsole-service
spec:
   type: LoadBalancer
   loadBalancerIP: xx.xx.xx.xx
   selector:
     app: idconsole
   ports:
    - port: 9000
      targetPort: 9000
      protocol: TCP
```
Skontrolujte adresu EXTERNAL-IP (alebo loadBalancerIP) pomocou príkazu nižšie:

kubectl get svc -o wide

10. Spustite url pomocou adresy EXTERNAL-IP (alebo loadBalancerIP).

Príklad:

https://<EXTERNAL-IP>:9000/identityconsole

### <span id="page-34-0"></span>**Úprava certifikátu servera**

Táto časť poskytuje informácie o úprave certifikátu servera v kontajneri Docker a samostatnej aplikácii Identity Console.

- ["Úprava certifikátu servera v kontajneri Docker" na strane 36](#page-34-1)
- ["Úprava certifikátu servera v samostatnej aplikácii Identity Console" na strane 37](#page-35-0)

### <span id="page-34-1"></span>**Úprava certifikátu servera v kontajneri Docker**

Vykonaním nasledujúcich krokov upravte certifikát servera v kontajneri Docker:

**1** Spustením nasledujúceho príkazu skopírujte nový certifikát servera do ľubovoľného umiestnenia v kontajneri.

Príklad:

docker cp /path/to/new-keys.pfx <container\_id/name>:/tmp/new-keys.pfx

**2** Prihláste sa do kontajnera pomocou nasledujúceho príkazu:

docker exec -it <container name> bash

**3** Spustite príkaz NLPCERT na uloženie kľúčov ako pseudopoužívateľ:

```
LD_LIBRARY_PATH=/opt/novell/lib64/:/opt/novell/eDirectory/lib64/:/opt/
netiq/common/openssl/lib64/ /opt/novell/eDirAPI/sbin/nlpcert -i /tmp/
new-keys.pfx -o /etc/opt/novell/eDirAPI/conf/ssl/private/cert.pem
```
**4** Ukončite konzolu kontajnera pomocou príkazu:

exit

**5** Reštartujte kontajner tak, že zadáte:

```
docker restart <container name>
```
### <span id="page-35-0"></span>**Úprava certifikátu servera v samostatnej aplikácii Identity Console**

Vykonaním nasledujúcich krokov upravte certifikát servera v samostatnom kontajneri:

**1** Spustením príkazu NLPCERT uložte kľúče:

```
su - nds -c "LD_LIBRARY_PATH=/opt/novell/lib64/:/opt/novell/eDirectory/
lib64/:/opt/netiq/common/openssl/lib64/ /opt/novell/eDirAPI/sbin/
nlpcert -i /Expiredcert/noexpire/new-keys.pfx -o /etc/opt/novell/
eDirAPI/conf/ssl/private/cert.pem"
```
**2** Reštartujte aplikáciu Identity Console:

```
systemctl restart netiq-identityconsole.service
```
# <span id="page-36-0"></span><sup>3</sup> **Inovácia aplikácie Identity Console**

Táto kapitola opisuje proces inovácie aplikácie Identity Console na najnovšie verzie. V rámci príprav na inováciu skontrolujte predpoklady a systémové požiadavky uvedené v časti [Kapitola 1,](#page-7-0)  ["Plánovanie inštalácie aplikácie Identity Console", na straně 9](#page-7-0).

Táto časť obsahuje nasledujúce procedúry:

- ["Inovácia aplikácie Identity Console ako kontajnera Docker" na strane 39](#page-36-1)
- \* ["Inovácia samostatnej aplikácie Identity Console \(inej než Docker\)" na strane 41](#page-38-0)
- ["Inovácia kontajnera služby OSP" na strane 42](#page-39-0)

### <span id="page-36-1"></span>**Inovácia aplikácie Identity Console ako kontajnera Docker**

Keď je dostupná nová verzia obrazu aplikácie Identity Console, správca môže vykonať procedúru inovácie na nasadenie kontajnera pomocou najnovšej verzie aplikácie Identity Console. Skôr než vykonáte inováciu, natrvalo uložte všetky potrebné údaje súvisiace s aplikáciou do zväzkov Docker. Ak chcete aplikáciu Identity Console inovovať pomocou kontajnera Docker, vykonajte tieto kroky:

- **1** Prevezmite a načítajte najnovšiu verziu obrazu Docker z lokality [Software License and Download](https://sld.microfocus.com/)  (https://sld.microfocus.com/) (Licencie na softvér a prevzatie softvéru) a vykonajte kroky na inštaláciu najnovšej verzie aplikácie Identity Console, ako sú uvedené v časti "Nasadenie [aplikácie Identity Console" na strane 19](#page-17-0).
- **2** Po načítaní najnovšieho obrazu Docker zastavte aktuálny kontajner Docker pomocou tohto príkazu:

```
docker stop identityconsole-container
```
- **3** (Voliteľné) Vytvorte zálohu zdieľaného zväzku.
- **4** Spustením nasledujúceho príkazu odstráňte existujúci kontajner aplikácie Identity Console:

docker rm *<container name>*

Príklad:

docker rm identityconsole-container

**5** (Voliteľné) Spustením nasledujúceho príkazu odstráňte zastaraný obraz Docker aplikácie Identity Console:

docker rmi *identityconsole*

**6** Vytvorte kontajner Docker aplikácie Identity Console pomocou tohto príkazu:

```
docker create --name <identityconsole-container-name> --env 
ACCEPT_EULA=Y --network=<network-type> --volume <volume-name>:/config/ 
identityconsole:<version>
```
Príklad:

```
docker create --name identityconsole-container --env ACCEPT_EULA=Y --
network=host --volume IDConsole-volume:/config/ 
identityconsole:1.5.0.0000
```
#### **POZNÁMKA**

- Nastavením premennej prostredia ACCEPT\_EULA na hodnotu Y môžete prijať Licenčnú zmluvu koncového používateľa. Licenčnú zmluvu koncového používateľa môžete prijať aj prostredníctvom výzvy na obrazovke pri spúšťaní kontajnera pomocou možnosti -it v príkaze vytvorenia platformy Docker pre interaktívny režim.
- Parameter --volume v príkaze vyššie vytvorí zväzok na ukladanie údajov konfigurácie a denníkov. V tomto prípade sme vytvorili vzorový zväzok s názvom IDConsole-volume.
- **7** Skopírujte súbor certifikátu servera z lokálneho systému súborov do práve vytvoreného kontajnera ako /etc/opt/novell/eDirAPI/cert/keys.pfx pomocou tohto príkazu:

docker cp *<absolute path of server certificate file>* identityconsolecontainer:/etc/opt/novell/eDirAPI/cert/keys.pfx

Príklad:

```
docker cp /home/user/keys.pfx identityconsole-container:/etc/opt/
novell/eDirAPI/cert/keys.pfx
```
Pri pripojení k viacerým stromom eDirectory je potrebné skopírovať aspoň jeden certifikát servera keys.pfx pre všetky pripojené stromy.

**8** Skopírujte súbor certifikátu certifikačného úradu (.pem) z lokálneho systému súborov do práve vytvoreného kontajnera ako /etc/opt/novell/eDirAPI/cert/sscert.pem pomocou tohto príkazu:

```
docker cp <absolute path of CA certificate file> identityconsole-
container:/etc/opt/novell/eDirAPI/cert/SScert.pem
```
Príklad:

```
docker cp /home/user/SSCert.pem identityconsole-container:/etc/opt/
novell/eDirAPI/cert/SSCert.pem
```
Pri pripojení k viacerým stromom eDirectory je potrebné zaistiť získanie individuálneho certifikátu certifikačného úradu pre všetky pripojené stromy. Ak sa napríklad pripojíte k trom stromom eDirectory, do kontajnera Docker je potrebné skopírovať všetky tri certifikáty certifikačného úradu:

```
docker cp /home/user/SSCert.pem identityconsole-container:/etc/opt/
novell/eDirAPI/cert/SSCert.pem
docker cp /home/user/SSCert1.pem identityconsole-container:/etc/opt/
novell/eDirAPI/cert/SSCert1.pem
docker cp /home/user/SSCert2.pem identityconsole-container:/etc/opt/
novell/eDirAPI/cert/SSCert2.pem
```

```
POZNÁMKA: Od verzie Identity Console 1.4 konfiguračný súbor (edirapi.conf) explicitne 
neobsahuje parametre ldapuser, ldappassword a ldapserver. Hodnota parametra bcert musí 
zahŕňať cestu k adresáru pre dôveryhodné koreňové certifikáty. Príklad: bcert = "/etc/opt/
novell/eDirAPI/cert/". A parameter origin je nezávislý od parametra check-origin a pri používaní 
konfigurácie DNS je povinný.
```
**9** Skopírujte konfiguračný súbor (edirapi.conf) z lokálneho systému súborov do práve vytvoreného kontajnera ako /etc/opt/novell/eDirAPI/conf/edirapi.conf pomocou tohto príkazu:

```
docker cp <absolute path of configuration file> identityconsole-
container:/etc/opt/novell/eDirAPI/conf/edirapi.conf
```
Príklad:

```
docker cp /home/user/edirapi.conf identityconsole-container:/etc/opt/
novell/eDirAPI/conf/edirapi.conf
```
**10** Spustite druhý kontajner Docker pomocou tohto príkazu:

docker start *identityconsole-container*

**11** Ak chcete skontrolovať stav spusteného kontajnera, spustite nasledujúci príkaz:

docker ps -a

# <span id="page-38-0"></span>**Inovácia samostatnej aplikácie Identity Console (inej než Docker)**

V tejto časti je vysvetlená procedúra inovácie samostatnej aplikácie Identity Console:

- **1** Prevezmite súbor IdentityConsole\_<verzia>\_Containers.tar.gz z lokality [Software](https://sld.microfocus.com/)  [License and Download](https://sld.microfocus.com/) (https://sld.microfocus.com/) (Licencie na softvér a softvér na prevzatie)
- **2** Prihláste na lokalitu SLD, prejdite na stránku softvéru na prevzatie a kliknite na položku **Download** (Prevziať).
- **3** Postupne vyberte hodnoty Product (Produkt): **eDirectory** > Product Name (Názov produktu): **eDirectory per User Sub SW E-LTU** > Version (Verzia): **9.2**
- **4** Prevezmite najnovšiu zostavu aplikácie Identity Console.
- **5** Extrahujte prevzatý súbor pomocou nasledujúceho príkazu:

```
tar -zxvf IdentityConsole_<version>_Linux.tar.gz
```
- **6** Prejdite do priečinka, do ktorého ste extrahovali zostavu Identity Console.
- **7** Skopírujte všetky dôveryhodné koreňové certifikáty stromov eDirectory, ktoré chcete pripojiť k priečinku. Ak chcete kopírovať dôveryhodný koreňový certifikát do priečinka, spustite nasledujúci príkaz:

```
cp /var/opt/novell/eDirectory/data/SSCert.pem <folder path>
```
Príklad:

```
cp /var/opt/novell/eDirectory/data/SSCert.pem /home/Identity_Console/
certs
```
**8** Spustite nasledujúci príkaz:

```
./identityconsole_install
```
- **9** Zadajte cestu priečinka dôveryhodných koreňových certifikátov použitého v **kroku 4**.
- **10** Aplikácia Identity Console sa úspešne inovuje.

### <span id="page-39-0"></span>**Inovácia kontajnera služby OSP**

Na inováciu kontajnera služby OSP vykonajte tieto kroky:

**1** Prevezmite a načítajte najnovšiu verziu obrazu služby OSP z lokality [Software License and](https://sld.microfocus.com/)  [Download](https://sld.microfocus.com/) (https://sld.microfocus.com/) (Licencie na softvér a softvér na prevzatie).

Príklad:

docker load --input osp.tar.gz

**2** Po načítaní najnovšieho obrazu služby OSP zastavte aktuálny kontajner služby OSP pomocou tohto príkazu:

```
docker stop <OSP container name>
```
- **3** (Voliteľné) Vytvorte zálohu zdieľaného zväzku.
- **4** Spustením nasledujúceho príkazu odstráňte existujúci kontajner služby OSP:

```
docker rm <OSP container name>
```
Príklad:

docker rm OSP\_Container

- **5** Prejdite do adresára, ktorý obsahuje ukladací priestor kľúčov (tomcat.ks) a súbor vlastností pre tichú inštaláciu, odstráňte existujúci ukladací priestor kľúčov (tomcat.ks) a ponechajte existujúci priečinok služby OSP. Generujte nový ukladací priestor kľúčov (tomcat.ks) s veľkosťou kľúčov 2 048. Ďalšie informácie nájdete v **kroku 4** v časti [Nasadenie kontajnera služby](https://wwwtest.netiq.com/documentation/identity-console/identity_console-install/data/t4fhkjau01cu.html#t4fhkjnqluv0)  [OSP](https://wwwtest.netiq.com/documentation/identity-console/identity_console-install/data/t4fhkjau01cu.html#t4fhkjnqluv0) [Inštalačnej príručky aplikácie Identity Console](https://wwwtest.netiq.com/documentation/identity-console/identity_console-install/data/bookinfo.html).
- **6** Nasaďte kontajner pomocou tohto príkazu:

```
docker run -d --name OSP_Container --network=host -e 
SILENT_INSTALL_FILE=/config/silent.properties -v /data:/config 
osp:<version>
```
Príklad:

```
docker run -d --name OSP_Container --network=host -e 
SILENT_INSTALL_FILE=/config/silent.properties -v /data:/config 
osp:6.5.3
```
<span id="page-40-0"></span>4 <sup>4</sup>**Odinštalovanie aplikácie Identity Console**

Táto kapitola opisuje proces odinštalovania aplikácie Identity Console:

- ["Procedúra odinštalovania pre prostredie Docker" na strane 43](#page-40-1)
- ["Procedúra odinštalovania pre samostatnú aplikáciu Identity Console \(nie kontajner Docker\)" na](#page-40-2)  [strane 43](#page-40-2)

# <span id="page-40-1"></span>**Procedúra odinštalovania pre prostredie Docker**

Ak chcete odinštalovať kontajner Docker aplikácie Identity Console, vykonajte tieto kroky:

**1** Zastavte kontajner aplikácie Identity Console:

docker stop *<container-name>*

**2** Spustením nasledujúceho príkazu odstráňte kontajner Docker aplikácie Identity Console:

docker rm -f *<container\_name>*

**3** Spustením nasledujúceho príkazu odstráňte obraz kontajnera Docker:

docker rmi -f *<docker\_image\_id>*

**4** Odstráňte zväzok kontajnera Docker:

docker volume rm *<docker-volume>*

**POZNÁMKA:** Ak odstránite zväzok, zo servera sa odstránia aj údaje.

### <span id="page-40-2"></span>**Procedúra odinštalovania pre samostatnú aplikáciu Identity Console (nie kontajner Docker)**

Ak chcete odinštalovať samostatnú aplikáciu Identity Console, vykonajte tieto kroky:

- **1** V počítači, v ktorom je nainštalovaná aplikácia Identity Console, prejdite do adresára /usr/ bin.
- **2** Spustite nasledujúci príkaz:

./identityconsoleUninstall

**3** Aplikácia Identity Console sa úspešne odinštaluje.

**POZNÁMKA:** Pri nainštalovaní služby eDirectory alebo iného produktu NetIQ v počítači používateľ musí manuálne odinštalovať *nici* a *openssl*.